## Locating and Responding to a Solicitation

## Locating a Solicitation

- 1. Open your web browser and go to <u>www.pasupplierportal.state.pa.us</u>. *Please note the important information regarding compatible browsers for the PA Supplier Portal website.*
- 2. Select the **Log on** button at the top right of the page.
- 3. Enter the **User ID** and **Password** you created when you registered as a supplier and log on. *If you are unable to log in, please call the Help Desk at (877) 435-7363 and selection Option #1.*
- 4. Choose the **Bidder** tab to begin. If you do not see a Bidder tab, another person at your company with separate log-in credentials may have been assigned the Bidder role.

| SAP                       |                                                                                                 |
|---------------------------|-------------------------------------------------------------------------------------------------|
| Vendor Administrator Bi   | dder a                                                                                          |
| Administrator             |                                                                                                 |
| 1                         | Vendor Administrator > Administrator > Welcome Vendor Administrator                             |
| Welcome Vendor Administra |                                                                                                 |
| Create Additional Users   | WELCOME VENDOR ADMINISTRATOR                                                                    |
| Manage User Data          | As an Administrative User for your company in the PA Supplier Portal you have the authority to: |
| Manage My Data            |                                                                                                 |
| Manage Company Data       | Create Additional Users Manage Company Data                                                     |
| Maintain Addresses        | Manage Company Data Manage Supplier Addresses                                                   |
| Supplier Service Center   | Manage Bank Data & Product Categories                                                           |

5. The **Bid Processing** screen will open and will display all Events currently open for responses. If the search fields seen below are not visible, select the **Search Criteria** button to display them.

| Solicitations - All   | Auctions - All                          |                      |                |            |            |                 |                 |               |
|-----------------------|-----------------------------------------|----------------------|----------------|------------|------------|-----------------|-----------------|---------------|
| Search Criteria       |                                         |                      |                |            |            |                 |                 |               |
| Solicitation Number:  | To To                                   | \$                   |                |            |            |                 |                 |               |
| Solicitation Status:  | Current RFx ~                           |                      |                |            |            |                 |                 |               |
| Creation Date:        | • <u>1</u> To                           | 1                    |                |            |            |                 |                 |               |
| Deadline Date Flag:   | ~                                       |                      |                |            |            |                 |                 |               |
| Status:               | ~                                       |                      |                |            |            |                 |                 |               |
| Response Timeframe:   | ~                                       |                      |                |            |            |                 |                 |               |
| Smart Number:         |                                         |                      |                |            |            |                 |                 |               |
| Apply Clear           |                                         |                      |                |            |            |                 |                 |               |
| View: [Standard View] | Create Response   Display Event Display | ay Response Print Pr | review Refresh | Export "   |            |                 |                 |               |
| Event Number          | Event Description                       | Event Type           | Event Status   | Start Date | End Date   | Response Number | Response Status | Event Version |
| 6100046613            | Eggs October 2018 thur December 2018    | Invitation For Bid   | Published      | 08/29/2018 | 09/12/2018 |                 | No Bid Created  | 1             |
| 6100046612            | Desserts 10/1/18-12/31/18               | Invitation For Bid   | Published      | 08/29/2018 | 09/12/2018 |                 | No Bid Created  | 1             |
|                       |                                         |                      |                |            |            |                 |                 |               |
| 6100046611            | 23 NE TNC LONG PRESERVE VPA HIP         | Invitation For Bid   | Published      | 08/28/2018 | 09/06/2018 |                 | No Bid Created  | 1             |

6. To search for and respond to a specific Solicitation, enter the **Solicitation Number** in the appropriate field and select the **Apply** button. The Solicitation will appear below. *Please ensure all fields below "Solicitation Status" are blank, as extra information such as "Status" or "Response Timeframe" may cause the system to skip over the desired Solicitation.* 

| Solicitations - All   | Auctions - All                  |                    |                  |                |            |                 |                 |               |
|-----------------------|---------------------------------|--------------------|------------------|----------------|------------|-----------------|-----------------|---------------|
| Search Criteria       |                                 |                    |                  |                |            |                 |                 |               |
| Solicitation Number:  | <b>6100046601</b> To            | \$                 |                  |                |            |                 |                 |               |
| Solicitation Status:  | Current RFx 🗸                   |                    |                  |                |            |                 |                 |               |
| Creation Date:        | ♦ 1 To                          | 1                  |                  |                |            |                 |                 |               |
| Deadline Date Flag:   | ~                               |                    |                  |                |            |                 |                 |               |
| Status:               | ~                               |                    |                  |                |            |                 |                 |               |
| Response Timeframe:   | ~                               |                    |                  |                |            |                 |                 |               |
| Smart Number:         |                                 |                    |                  |                |            |                 |                 |               |
| Apply Clear           |                                 |                    |                  |                |            |                 |                 |               |
| View: [Standard View] | ✓ Create Response Display Event | Display Response P | rint Preview Ref | iresh Export " |            |                 |                 |               |
| Event Number          | Event Description               | Event Type         | Event Status     | Start Date     | End Date   | Response Number | Response Status | Event Version |
| 6100046601            | PSP Mercer Station Snow Removal | Invitation For Bid | Published        | 08/28/2018     | 09/12/2018 |                 | No Bid Created  | 1             |

7. Click the blue **Event Number** link to open the Solicitation in a new window. *If your browser asks to allow pop-ups, select "Always Allow"*. *If the window still does not open, ensure all pop-up blockers are disabled.* 

## Viewing and Responding to a Solicitation

Before creating a response, browse the **Header** and **Items** tabs for bid information.

1. If you have not downloaded any bid documents, they can be found under the **Header** tab in the **Notes and Attachments** section. A description for the Solicitation can be found at the **Tendering Text** link. *Any questions about the attachments or description can be directed to the Solicitation Owner.* 

| Display Solicitation :                                        |                                             |                      |                            |                     |              |                |                  |                   |                  |
|---------------------------------------------------------------|---------------------------------------------|----------------------|----------------------------|---------------------|--------------|----------------|------------------|-------------------|------------------|
|                                                               | Register Export                             |                      |                            |                     |              |                |                  |                   |                  |
| Solicitation Number 6100046601<br>Version Type Active Version | Description PSP Mercer Station Snow Removal | Status Published     | Start Date 12:00:00 EST    | Submission Deadline | 13:30:00 EST | Remaining Time | 14 Days 03:19:15 | Solicitation Owne | er Kathleen Kulp |
| Header Items                                                  |                                             |                      |                            |                     |              |                |                  |                   |                  |
| Questions Notes and Attack                                    | hments Conditions                           |                      |                            |                     |              |                |                  |                   |                  |
| ▼ Notes                                                       |                                             |                      |                            |                     |              |                |                  |                   |                  |
| Clear                                                         |                                             |                      |                            |                     |              |                |                  |                   |                  |
| Category                                                      |                                             | Description          |                            |                     |              |                |                  |                   |                  |
| Tendering text                                                |                                             | THIS BID IS S        | ET ASIDE FOR SMALL BUSINES | SS. YOU MUST TO S   |              |                |                  |                   |                  |
|                                                               |                                             | -Empty-              |                            |                     |              |                |                  |                   |                  |
|                                                               |                                             |                      |                            |                     |              |                |                  |                   |                  |
| ✓ Attachments                                                 |                                             |                      |                            |                     |              |                |                  |                   |                  |
| Add Attachment Edit Description                               | Versioning <sub>4</sub> Delete              |                      |                            |                     |              |                |                  |                   |                  |
| Category                                                      | Description                                 | File Name            |                            |                     | Version      | Processor      | Checked Out      | Туре              | Size (KB)        |
| Standard Attachment                                           | Bid Specification                           | SNOW SPECIFICATIONS  | -2018.doc                  |                     | 1            |                |                  | doc               | 33               |
| Standard Attachment                                           | Proof of Visit Form                         | PROOF OF VISIT FORM- | SR Mercer Station.doc      |                     | 1            |                |                  | doc               | 27               |
| Legal Document                                                | Terms and Conditions                        | Document             |                            |                     | 1            |                |                  | pdf               | 83               |

2. Download all required attachments (if necessary) by clicking the linked **Description** of each one. *It is highly recommended that you download and complete all required documents <u>before</u> creating a response.* 

3. To begin your response, select **Register** to register your company for any potential change notices, then select the **Create Response** button.

| Display Solicitation :                                                                                    |                  |                         |
|----------------------------------------------------------------------------------------------------|------------------|-------------------------|
| Print Preview 🗘 Close Register Export                                                                     |                  |                         |
| Solicitation Number 6100046601 Description PSP Mercer Station Snow Removal<br>Version Type Active Version | Status Published | Start Date 12:00:00 EST |
|                                                                                                    |                  |                         |
| Display Solicitation :                                                                                    |                  |                         |
| Print Preview Close Create Response Export                                                                |                  |                         |
| You are registered to the RFx and will be informed of changes                                             |                  |                         |

- Solicitation Number 6100046601 Description PSP Mercer Station Snow Removal Status Published Start Date 12:00:00 EST Version Type Active Version
- 4. A new **Create Response** window will open (see below). To complete your response, a maximum of three steps must be completed before submitting. These can be done in any order.

| Create Response                                                                                                    |                         |                                |                       |
|----------------------------------------------------------------------------------------------------|-------------------------|--------------------------------|-----------------------|
| Submit Read Only Print Preview Check Close Save Questions and Answers (0)                                                                                                    |                         |                                |                       |
| Solicitation Response Number     6500122510     Solicitation Number     6100046601     Status     In Process     Submiss       Response Version Number     0.00 USD     Version Number     Active Version     RFx Version Number     1 | ion Deadline 09/12/2018 | 3 13:30:00 EST Opening Date 09 | /12/2018 13:35:00 EST |
| Header Items Summary Tracking                                                                                                    |                         |                                |                       |
| Basic Data Questions Notes and Attachments                                                                                                    |                         |                                |                       |
| Event Parameters                                                                                                    | Status and Statistics   |                                |                       |
| Currency: United States Dollar                                                                                                    | Created On:             | 08/29/2018 11:42:25 EST        |                       |
|                                                                                                    | Created By:             | Mr. Randall Miller             |                       |
|                                                                                                    | Last Processed On:      | 08/29/2018 11:42:25 EST        |                       |
|                                                                                                    | Last Processed By:      | Mr. Randall Miller             |                       |
|                                                                                                    |                         |                                |                       |

5. Under the default **Header** tab, select **Questions** to answer two mandatory questions. Select "Yes" from the **Reply** drop-down menu on each one to indicate that you have read and understood the listed attachments.

| Reply    |
|----------|
| Y: Yes 👻 |
| · ·      |
| Y: Yes   |
|          |

6. Under the **Header** tab section **Notes and Attachments**, select the **Header Bidder's Remarks** link to add any additional notes or select the **Add Attachment** button (highlighted below) to add any additional documents.

| Header Items                           | Summary Tracking        |                                            |                                                         |           |             |      |           |  |  |  |
|----------------------------------------|-------------------------|--------------------------------------------|---------------------------------------------------------|-----------|-------------|------|-----------|--|--|--|
| Basic Data Questions No                | otes and Attachments    |                                            |                                                         |           |             |      |           |  |  |  |
| ✓ Notes                                |                         |                                            |                                                         |           |             |      |           |  |  |  |
| Clear                                  |                         |                                            |                                                         |           |             |      |           |  |  |  |
| Category                               |                         | Description                                |                                                         |           |             |      |           |  |  |  |
| Conditions of Participation            | i                       | -Empty-                                    |                                                         |           |             |      |           |  |  |  |
| Bid Invitation/Auction Text            |                         | THIS BID IS SET ASIDE FOR SMALL BUSINES    | THIS BID IS SET ASIDE FOR SMALL BUSINESS. YOU MUST TO S |           |             |      |           |  |  |  |
| Purchaser's Remarks                    |                         | -Empty-                                    | -Empty-                                                 |           |             |      |           |  |  |  |
| Header Bidder's Remarks                |                         | -Empty-                                    |                                                         |           |             |      |           |  |  |  |
|                                        |                         |                                            |                                                         |           |             |      |           |  |  |  |
| Attachments Add Attachment Edit Descri | ption Versioning Delete |                                            |                                                         |           |             |      |           |  |  |  |
| Categon                                | Description             | File Name                                  | Version                                                 | Processor | Checked Out | Туре | Size (KB) |  |  |  |
| Standard Attachment                    | Bid Specification       | SNOW SPECIFICATIONS-2018.doc               | 1                                                       |           |             | doc  | 33        |  |  |  |
| Standard Attachment                    | Proof of Visit Form     | PROOF OF VISIT FORM- SR Mercer Station.doc | 1                                                       |           |             | doc  | 27        |  |  |  |
| Legal Document                         | Terms and Conditions    | Document                                   | 1                                                       |           |             | pdf  | 83        |  |  |  |

7. When the **Add Attachment window** pops up, select **Browse** to search your computer for a completed attachment, open the file, and click "OK" to add it to the list (see below). If you have more than one completed attachment to add, repeat this step as necessary. *If no attachments are required, skip this step*.

| -Empty-                             |                                       |                    | 1         |             |      |
|-------------------------------------|---------------------------------------|--------------------|-----------|-------------|------|
| THIS BID IS SET ASIDE FOR           | Add Attachment                        | <b>×</b>           |           |             |      |
| -Empty-                             | Here, you can upload a file and attac | h it to the header |           |             |      |
| -Empty-                             | File: C:\Users\randmiller\D           |                    |           |             |      |
|                                     | Description:                          |                    |           |             |      |
|                                     |                                       |                    |           |             |      |
| File Name                           |                                       |                    | Processor | Checked Out | Туре |
| SNOW SPECIFICATIONS-2018.doc        |                                       | OK Cancel          |           |             | doc  |
| PROOF OF VISIT FORM- SR Mercer Stat |                                       |                    |           |             | doc  |

8. Select the **Items** tab to enter line item prices. Prices should be entered in the **Price** column per unit of measure. Pressing Enter after each price will update the **Total Value** amount at the bottom right. If there are more than 10 total line items, scroll down to complete them all. *If a price sheet was completed as an attachment, skip this step.* 

| Overview    |                                      |              |            |                  |                              |                   |      |        |          |           |               |             |                  |                  |                       |
|-------------|--------------------------------------|--------------|------------|------------------|------------------------------|-------------------|------|--------|----------|-----------|---------------|-------------|------------------|------------------|-----------------------|
| Is Add New  | Copy Paste Delete Cal                | culate Value |            |                  |                              |                   |      |        |          |           |               |             |                  | Filter Exp       | pand All Collapse All |
| ine Number. | Description                          | Item Type    | Product ID | Product Category | Product Category Description | Required Quantity | Unit | Price  | Currency | Price Per | Delivery Date | Total Value | RFx / Response 🌖 | RFx / Response 🖳 | Internal Item Numb    |
| 🙀 E         | FY18 Snow Removal/Plowing            | Material     |            | 72102901         | SNOW REMOVAL SVCS            | 25.000            | н    | 50.00  | USD      | 1         | On 11/01/2018 | 1,250.00    | 0/0              | 0/0              | 1                     |
| <b>E</b>    | FY18 Granular Deicing Material       | Material     |            | 72102901         | SNOW REMOVAL SVCS            | 25.000            | TON  | 320.00 | USD      | 1         | On 11/01/2018 | 8,000.00    | 0/0              | 0/0              | 2                     |
| <b>6</b>    | FY18 Snow Removal/Sidewalks          | Material     |            | 72102901         | SNOW REMOVAL SVCS            | 25.000            | н    | 40.00  | USD      | 1         | On 11/01/2018 | 1,000.00    | 0/0              | 0/0              | 3                     |
| 🥌 E.        | FY18 Deicing Material/Bags           | Material     |            | 72102901         | SNOW REMOVAL SVCS            | 15.000            | EA   | 13.00  | USD      | 1         | On 11/01/2018 | 195.00      | 0/0              | 0/0              | 4                     |
| 🔄 E.        | FY18 Application Deicing Material    | Material     |            | 72102901         | SNOW REMOVAL SVCS            | 25.000            | н    | 20.00  | USD      | 1         | On 11/01/2018 | 500.00      | 0/0              | 0/0              | 5                     |
| 🙀 E         | FY19 Snow Removal/Plowing            | Material     |            | 72102901         | SNOW REMOVAL SVCS            | 25.000            | н    | 65.00  | USD      | 1         | On 11/01/2019 | 1,625.00    | 0/0              | 0/0              | 6                     |
| <b>E</b>    | FY19 Granular Deicing Material       | Material     |            | 72102901         | SNOW REMOVAL SVCS            | 25.000            | TON  | 300.00 | USD      | 1         | On 11/01/2019 | 7,500.00    | 0/0              | 0/0              | 7                     |
| ta E        | FY19 Snow Removal/Sidewalks          | Material     |            | 72102901         | SNOW REMOVAL SVCS            | 25.000            | н    | 20.00  | USD      | 1         | On 11/01/2019 | 500.00      | 0/0              | 0/0              | 8                     |
| <b>E</b>    | FY19 Deicing Material/Bags           | Material     |            | 72102901         | SNOW REMOVAL SVCS            | 15.000            | EA   | 15.00  | USD      | 1         | On 11/01/2019 | 225.00      | 0/0              | 0/0              | 9                     |
| <b>6</b>    | FY19 Application of Deicing Material | Material     |            | 72102901         | SNOW REMOVAL SVCS            | 25.000            | н    | 0.00   | USD      | 1         | On 11/01/2019 | 0.00        | 0/0              | 0/0              | 10                    |

Before submitting your response, select the Summary tab (see below) to review. Ensure that all applicable steps have been completed: all Items are responded to (if necessary), all Questions are answered (mandatory), all Notes and Attachments are included (if necessary), and the Total Response Value is accurate.

|                                                    | racking                   | Tracking | Summary | Items | Header |
|----------------------------------------------------|---------------------------|----------|---------|-------|--------|
| 6500122510                                         | RFx Response Number:      |          |         |       |        |
| 25 out of 25 items responded to                    | Items with Response:      |          |         |       |        |
| 2 out of 2 questions answered ( 2 out of 2 mandate | Questions:                |          |         |       |        |
| 1 notes added                                      | Notes:                    |          |         |       |        |
| No Attachments Added                               | Attachments:              |          |         |       |        |
| 25 conditions added                                | Conditions:               |          |         |       |        |
| 60,220.00 USD                                      | Total RFx Response Value: |          |         |       |        |

10. When all information is correct, click the **Check** button at top. You will be prompted to submit the response.

| Create Response                                                                                                    |
|----------------------------------------------------------------------------------------------------|
| Submit Read Only Print Preview Check Close Save Delete Questions and Answers (0)                                                                                                    |
| In order to complete your bid as a valid bid response, you must select the Submit button. Solicitation Response Number 6500122510 Solicitation Number 6100046601 Status Saved Submission Deadline |
| Response Version Number 60,220.00 USD Version Number Active Version RFx Version Number 1                                                                                                    |

11. Finally, click the **Submit** button. An approval message will appear below.

| Create Response                                                                                                    |                          |
|----------------------------------------------------------------------------------------------------|--------------------------|
| Submit Read Only Print Preview Check Close Save Questions and Answers (0)                                                                                 |                          |
| Solicitation Response Number6500122510Solicitation Number6100046601StatusIn ProcessResponse Version Number60,220.00 USDVersion NumberC1RFx Version Number | Submission Deadline<br>1 |

- RFx response 6500122510 submitted
- 12. If desired, a PDF copy of your bid can be viewed or saved by clicking the **Print Preview** button. Any attached documents will <u>not</u> be included. *You do not need to print or mail this file.*

| Create R |                                   |
|----------|-----------------------------------|
| Edit Pri | eck Close Questions and Answers ( |

13. Close and Log Off to exit the PA Supplier Portal.

1. To save a response, click the **Save** button at any time when working on it. *Please note that this will simply "freeze" the response until you are ready to resume work.* 

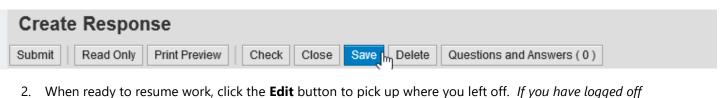

| Create Response      |             |           |                             |
|----------------------|-------------|-----------|-----------------------------|
| Edit h Print Preview | Check Close | Re-Submit | Questions and Answers ( 0 ) |

between sessions, open the Response Number link to find the Edit button.

## Editing or Withdrawing a Response

1. To edit your response after submitting, open the **Response Number** link and click the **Edit** button. Make any desired changes and click the **Check** and **Submit** buttons as before. Your new response will overwrite the previous one. This can be done an unlimited number of times before the bid deadline.

| Create Response        |             |           |                             |
|------------------------|-------------|-----------|-----------------------------|
| Sedit Im Print Preview | Check Close | Re-Submit | Questions and Answers ( 0 ) |

2. To withdraw a submitted bid response, open the **Response Number** link and click the **Withdraw** button any time after submitting. If desired, a withdrawn bid can still be re-submitted by clicking the **Re-Submit Bid** button on the same menu.

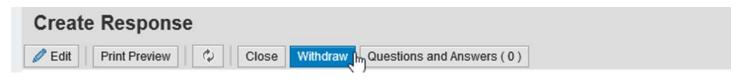

Any additional questions about locating or responding to PA Supplier Portal Solicitations can be directed to the Help Desk at (877) 435-7363, Option #2.